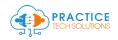

## Getting Setup on Stripe + Plaid to accept ACH and Credit Card Payments

8

....

۹

۹

Step 1: Register a new Account on Stripe Visit: <u>https://dashboard.stripe.com/register</u>

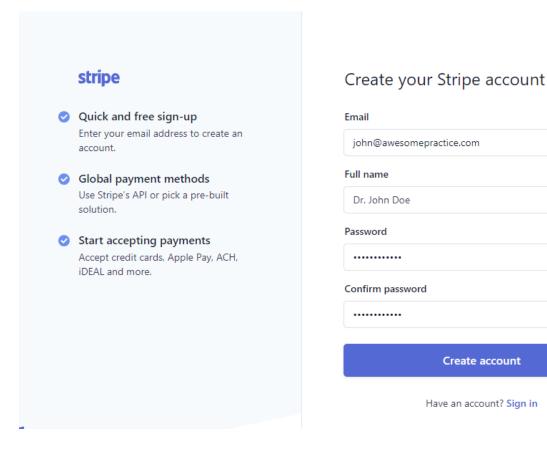

Enter your email, Name and a secure password

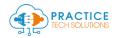

# Step 2: Complete your Stripe Account Setup – Follow steps to Activate your Stripe account

|                | Add a name 🗸                                  | Q Search                                                                                                    |             | ÷ 0 ±       |
|----------------|-----------------------------------------------|----------------------------------------------------------------------------------------------------|-------------|-------------|
| <b>A</b><br>P/ | Home<br>Activate your<br>account              | Welcome, Rajat—follow these steps to get started                                                                                                    |             |             |
|                | Payments<br>Balances<br>Customers<br>Products | <ul> <li>✓ Find the right integration for your business</li> <li>Browse our docs for use cases, sample code, and developer tools.</li> <li>Browse docs → See options without code [2]</li> </ul> |             | ×           |
|                | Reports<br>Radar                              | > Get your test API keys                                                                                                    |             |             |
| •              | Billing                                       | > Verify your email                                                                                                    |             |             |
| 1              | Orders<br>Issuing                             | Activate your Stripe account                                                                                                    |             |             |
| •              | Terminal<br>Developers                        | Get your live API keys                                                                                                    |             |             |
| C              | Viewing test data                             | Today                                                                                                    |             |             |
| \$             | Settings                                      | Gross volume V Yesterday V                                                                                                    | USD Balance | View detail |

- A. Verify your email
- B. Complete your profile

|                         | Add a name 🗸                          | Q Search / Veedback about this page?                                                                                                    | 0 1 |
|-------------------------|---------------------------------------|----------------------------------------------------------------------------------------------------|-----|
| <b>∩</b><br>₹⁄          | Home<br>Activate your<br>account      | Welcome, Rajat—follow these steps to get started                                                                                                    |     |
| 10                      | Payments                              | > Find the right integration for your business                                                                                                    | ×   |
| ∿<br><b>0</b>           | Customers                             | > Get your test API keys                                                                                                    |     |
| ۲<br>ا                  | Products<br>Reports                   | C The email r @gmail.com is verified                                                                                                    | ×   |
| (*<br>(*)<br>(*)<br>(*) | Radar<br>Billing<br>Connect<br>Orders | <ul> <li>✓ Activate your Stripe account</li> <li>Before you start processing payments, tell us a few details about you and the products or services you're selling.</li> <li>Start now →</li> </ul> |     |
| 0                       | Issuing<br>Terminal                   | Get your live API keys                                                                                                    |     |

Complete all steps in the Activation Process – Business Structure, Business details

Fulfillment details thru Summary

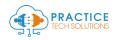

#### × Activate your account

| -     |      |      |       |
|-------|------|------|-------|
| Kilci | nocc | ctru | cture |
| Dusi  | 1633 | 300  | cture |

Business details

Fulfillment details

Credit card statement

Bank details

Two-step authentication

Summary

## Tell us about your business

Before you can accept payments with Stripe, we need to learn more about you and your business. We collect this information to comply with requirements from regulators and financial partners and the terms of our **Services Agreement**.

#### Registered business address

**United States** 

٥

If your country isn't listed, please sign up for updates about availability.

#### Registered business address

| Address line 1                                                         | B |
|------------------------------------------------------------------------|---|
| Address line 2                                                         |   |
| City                                                                   |   |
| State                                                                  | 0 |
| ZIP                                                                    |   |
| You can use your home address if you don't have a business<br>address. |   |
| Type of business                                                       |   |
| Individual, sole proprietor, or single-member LLC                      | 0 |

Next  $\rightarrow$ 

Once you complete all steps, you should now see this status:

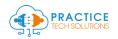

| 8         | F 2 V                                        | Q Search / 🖉 Feedback about this page?                                                                                                    | 0 1 |
|-----------|----------------------------------------------|----------------------------------------------------------------------------------------------------|-----|
| <b>^</b>  | <b>Home</b><br>Payments                      | Welcome, Figure – follow these steps to get started                                                                                                    |     |
|           | Balances<br>Customers<br>Products<br>Reports | <ul> <li>✓ Find the right integration for your business</li> <li>Browse our docs for use cases, sample code, and developer tools.</li> <li>Browse docs → See options without code [2]</li> </ul> | ×   |
| ())<br>() | Atlas<br>Radar                               | > Get your test API keys                                                                                                    |     |
|           | Billing<br>Connect                           | The email t@gmail.com is verified                                                                                                    | ×   |
|           | Orders<br>Issuing<br>Terminal                | • Activate your Stripe account Reviewing<br>Thanks for submitting. We're verifying your details, which should take just a few moments.                                                           |     |
|           | Developers<br>View test data                 | Get your live API keys                                                                                                    |     |
| ¢         | Settings                                     | Today                                                                                                    |     |

The account should take anywhere from 5 minutes to 24 hours to activate.

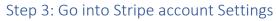

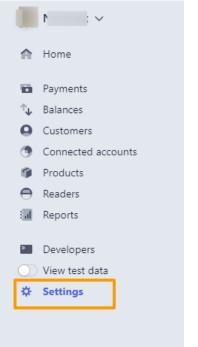

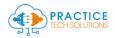

### Find Team under Team and Security

| ×                                                                                                    | Q Search                                                                                                    | 1                                                                                                    | Feedback?                                                                                                    |
|----------------------------------------------------------------------------------------------------|----------------------------------------------------------------------------------------------------|----------------------------------------------------------------------------------------------------|----------------------------------------------------------------------------------------------------|
| <ul> <li>Home</li> <li>Payments</li> <li>Balances</li> <li>Customers</li> <li>Conducts</li> </ul>                            | C Payments<br>Accept payments globally.<br>Checkout settings                                                                                                    | Billing Create and manage subscriptions and invoices. Subscriptions and emails Invoice template Self-serve portal             | <ul> <li>Connect</li> <li>Facilitate payments and payouts for your platform.</li> <li>Get started</li> </ul>                                                                    |
| <ul> <li>Products</li> <li>Readers</li> <li>Reports</li> <li>Developers</li> <li>View test data</li> <li>Settings</li> </ul> | <ul> <li>Radar</li> <li>Monitor fraud with machine learning.</li> <li>Settings</li> <li>Lists</li> <li>Rules</li> <li>Try Radar for Fraud Teams</li> </ul>               | Sigma custom reports<br>Get instant insights with SQL reporting.<br>Settings<br>Start free trial                              | <ul> <li>Terminal</li> <li>Accept payments in person.</li> <li>Readers</li> </ul>                                                                                               |
|                                                                                                    | Explore more products<br>Add other Stripe products to your Dashboard.                                                                                                    | Atlas +                                                                                                    |                                                                                                    |
|                                                                                                    | Business settings                                                                                                    |                                                                                                    |                                                                                                    |
|                                                                                                    | YOUR BUSINESS<br>Account information<br>Update your name, address, and other public contact<br>details.                                                                  | PAYMENTS AND PAYOUTS<br>Bank accounts and scheduling<br>Add or edit bank accounts and adjust payout and top-<br>up schedules. | TEAM AND SECURITY<br>Team<br>Manage team members for your account.                                                                                                    |
|                                                                                                    | Tax details<br>Update your business's tax information.<br>Branding<br>Customize how your brand appears in emails, invoices.                                              | Payment methods<br>Manage and configure which payment methods are<br>accepted.                                                | Security history<br>Review login history and changes to your account.<br>Authorized applications<br>Update which applications have permission to access<br>your data on Stripe. |
|                                                                                                    | and with Checkout.<br>Emails<br>Send receipts and customize your email domain.                                                                                           | REPORTING AND DOCUMENTS<br>Documents<br>Upload important tax and billing documents and<br>review past statements.             | STRIPE BETA PROGRAMS Early access features Be first to preview new features and products.                                                                                       |
|                                                                                                    | COMPLIANCE<br>PCI compliance<br>Access your latest SAQ document and update<br>compliance details.<br>Verification<br>Update business owners and representatives for your | Legacy exports<br>Export Quickbooks and monthly reports.                                                                      |                                                                                                    |
|                                                                                                    | company.                                                                                                    |                                                                                                    |                                                                                                    |

### Step 4: Add a New member to your team

| Filter by name or email | All roles 🗘           |            | + New member ↗ Export team |
|-------------------------|-----------------------|------------|----------------------------|
| EAM MEMBER              | ROLE                  | LAST LOGIN | TWO-STEP                   |
| You                     | Administrator (Owner) | 1 hour ago | Enabled                    |

### Enter email: rajat@neolytix.com

Access Type: Developer

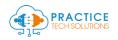

# Step 5: Register for a Plaid Account Visit: <u>https://dashboard.plaid.com/signup</u>

- A> Register with the same email you used for Stripe account registration
- B> Verify your email

### Step 6: Connect your Stripe Account

|                                                                                          |                                                                                            | 🔁 Company                                                                                            |
|------------------------------------------------------------------------------------------|--------------------------------------------------------------------------------------------|----------------------------------------------------------------------------------------------------|
| GETTING STARTED                                                                          |                                                                                            | Application                                                                                          |
| Hi Velcome                                                                               | to Plaid                                                                                   | 🔇 Keys                                                                                               |
| Please select a path below to begin buildi                                               |                                                                                            | E API                                                                                                |
|                                                                                          | .0                                                                                         | , Members                                                                                            |
| 1                                                                                        | 5 FREE                                                                                     | S <sup>Ø</sup> Integrations                                                                          |
| Sample Bank Account                                                                      | 5 FREE<br>Live Bank Accounts • 5 remain                                                    | Live Bank Accounts                                                                                   |
| Test with detailed                                                                       | Build with                                                                                 | Launch with                                                                                          |
| sample data                                                                              | limited live users                                                                         | unlimited live users                                                                                 |
| FREE FOREVER, INSTANT ACCESS                                                             | FREE FOREVER, INSTANT ACCESS                                                               | PAID, 1+ DAY APPROVAL                                                                                |
| Use test credentials and account<br>data to build out and test your<br>Plaid integration | Test your Plaid integration with real<br>credentials and account data for<br>up to 5 Items | Connect unlimited bank accounts<br>and access our full range of<br>products; all requests are billed |
| Test in Sandbox                                                                          | Build in Development >                                                                     | Migrate to Production >>                                                                             |

Have a question? Consult our Help Center or contact us directly—we're here to help

Visit Help Center > Contact Support >

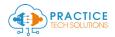

|                                            | 🟠 Overview 🐴 Activity 🖂 | Support 🤌 Customize 🚯 Team Settings                                                             |
|--------------------------------------------|-------------------------|-------------------------------------------------------------------------------------------------|
| P                                          | Integrations            |                                                                                                 |
| Created 3 minutes ago                      |                         | 0.4m                                                                                            |
| Application                                | stripe                  | Stripe<br>Instantly authenticate your customers' bank<br>accounts for use with Stripe's ACH API |
| Keys                                       | OFF                     | Connect View documentation >                                                                    |
| ළ Members                                  |                         | Dwolla                                                                                          |
| $\mathfrak{s}^{\mathfrak{S}}$ Integrations | DWOLLA                  | Instantly authenticate your customers' bank<br>accounts for use with Dwolla's ACH API           |
|                                            | OFF                     | Enable View documentation >                                                                     |

### Step 7: Get Ready for your account to Go Live

| Hi ! Welcome to                                      | Dlaid                                                                     |                                                                   |
|------------------------------------------------------|---------------------------------------------------------------------------|-------------------------------------------------------------------|
| Hi ! Welcome to                                      | Dlaid                                                                     |                                                                   |
|                                                      |                                                                           |                                                                   |
|                                                      |                                                                           |                                                                   |
| lease select a path below to begin building w        | ith Plaid                                                                 |                                                                   |
|                                                      | -                                                                         |                                                                   |
| Sample Bank Account                                  | 5 FREE<br>Live Bank Accounts • 5 remain                                   | Infinite                                                          |
|                                                      |                                                                           |                                                                   |
| Test with detailed                                   | Build with                                                                | Launch with                                                       |
| sample data                                          | limited live users                                                        | unlimited live users                                              |
| FREE FOREVER, INSTANT ACCESS                         | FREE FOREVER, INSTANT ACCESS                                              | PAID, 1+ DAY APPROVAL                                             |
| Use test credentials and account                     | Test your Plaid integration with real<br>credentials and account data for | Connect unlimited bank accounts                                   |
| data to build out and test your<br>Plaid integration | up to 5 Items                                                             | and access our full range of<br>products; all requests are billed |
|                                                      |                                                                           |                                                                   |
| Test in Sandbox >                                    | Build in Development >                                                    | Migrate to Production                                             |
|                                                      |                                                                           |                                                                   |

### Click on Migrate to Production

Complete the Steps from Get Started to Agree to Pricing & Contracts

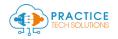

# Launch with unlimited live users

ALL REQUESTS ARE BILLED, 1+ DAY APPROVAL

Push traffic with no rate limits and access our full range of products

| <ul> <li>Get started</li> </ul> |
|---------------------------------|
| O Tell us about your team       |
| O Describe your use case        |
| Agree to pricing and contracts  |

< BACK

## Request access to the Plaid Production Environment

Requires a compliance review, contract commitments, and a 1+ day turnaround

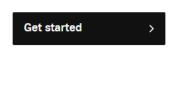

### Step 8: Go into Team Settings> Keys

|                             |                                                                                                    | 🔁 Company                         |            |
|-----------------------------|----------------------------------------------------------------------------------------------------|-----------------------------------|------------|
|                             |                                                                                                    | Application                       |            |
| •                           |                                                                                                    | 🔦 Keys                            |            |
| Created a year ago          | Company                                                                                                | E API                             | ur app and |
|                             | This information is <b>private</b> . This information is and is only accessible to members of your tea | ക്ഷ Members                       |            |
| 🔁 Company                   |                                                                                                    | 🕑 Billing                         |            |
| Application                 | Details                                                                                                | <b>S<sup>®</sup></b> Integrations |            |
| 🔇 Keys                      | Company name                                                                                           |                                   | ŧ          |
| API                         | Legal entity                                                                                           |                                   |            |
| <mark></mark> ዳ Members     | Legal Entity                                                                                           |                                   |            |
| 🕑 Billing                   | Location                                                                                               |                                   |            |
| o <sup>⊗</sup> Integrations | Country of business                                                                                    |                                   |            |

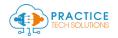

### Copy/ Paste the following information in a file:

|                             | ☆ Overview | -∿- Activity E    | Support | 🖉 Customize                    | ැලා Team Setting |             |               |
|-----------------------------|------------|-------------------|---------|--------------------------------|------------------|-------------|---------------|
|                             |            |                   |         |                                |                  |             |               |
| reated a year ago           | )          | Keys Learn more i |         |                                |                  | re in the   | docs          |
| Company                     |            | client_id         | 5c      | 5cca5d61f3f60100126bd0c5       |                  | \$          |               |
| Application                 |            | public_key        | 5c      | 5c77a0f857fdd273b92fbc1057fd4d |                  | $\Diamond$  |               |
| I API                       |            | Secrets           |         |                                | -                | <b>T</b>    | 1.114         |
| ያ Members<br>ያ Billing      |            | Production 1      | ••      |                                | •••••            | Toggle visi | oliity<br>∞'⊃ |
| S <sup>S</sup> Integrations |            | Development 💵 1   | ••      |                                | •••••            | ۲           | C 🕸           |
|                             |            | Sandbox 💵 1       |         |                                | •••••            |             | හ             |

- 1. Client\_id
- 2. Public\_key

You will need to toggle visibility in order to see the following keys:

- 3. Production key
- 4. Development Key
- 5. Sandbox key